# **KEYPAD MK2**

## PORTABLE ONE-HAND TERMINAL FOR **italora** PRINTERS

## **OPERATIVE MANUAL**

# **Witalora**

**Largo Guastalla 7 - 20082 Binasco (Mi)** 

**Tel. ++39.02.90092074 - Fax ++39.02.9055461** 

 **sito web: www.italora.it**

 **e-mail: sales@italora.it**

## **INDEX**

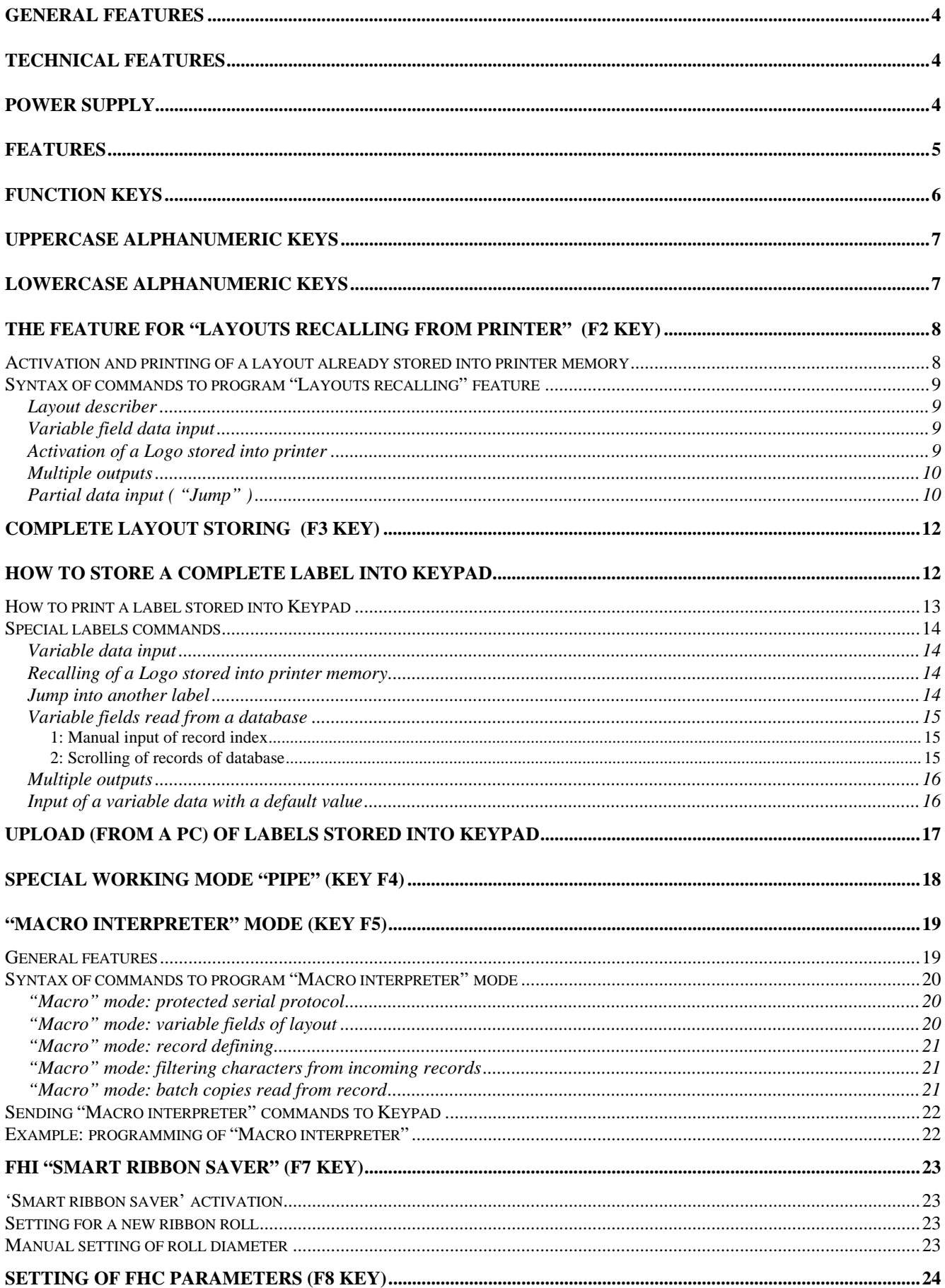

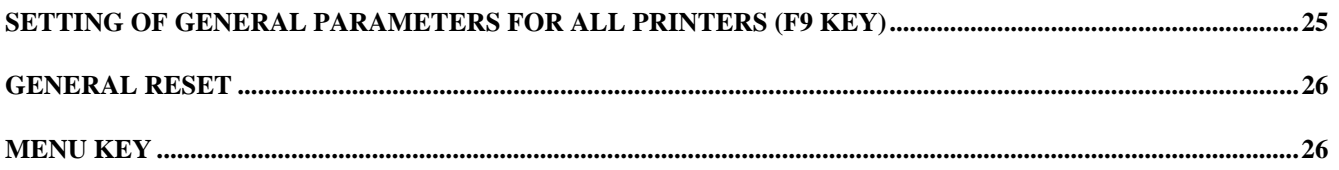

## **General Features**

Keypad is a programmable terminal with which it's possible to print labels without connecting printers to a PC.

Using its FLASH memory, Keypad can store all commands required by printers.

All Keypad features can be programmed connecting it directly to a PC, without any other supplementary device.

After having sent a label to the printer, using alphanumeric keys it will be possible to input manually all printing variable data, or to select from printer memory which logo has to be printed and to start any supplementary batch copies.

Keypad can work in a special "Macro Interpreter" mode; in this way it will be able to receive and decode any record string coming from serial devices (i.e. a weight scale or a counter), extracting data and sending them to printer to print the label. No modification to the firmware of devices is needed.

All operations done using Keypad are guided by messages shown on a graphical backlit LCD display.

A MENU function will let user set up all working parameters of Keypad, i.e. language for messages and serial ports parameters.

## **Technical features**

- RISK microprocessor, 16 MHz clock
- Internal Flash memory, 2 Mb size
- COM1: RS232 serial port, RJ45 connector. For printer connection
- COM2: RS232 serial port, RJ45 connector. For PC connection
- 1 USB port for PC connection
- Graphical backlit LCD display, 128 x 64 pixel resolution
- 28 keys keyboard: 10 alphanumeric keys, 10 function keys and 8 special keys
- Co-axial socket for 5 V DC power supply, external positive
- 5V DC 250mA power supply,  $\sim$  220 /  $\sim$  240 AC supply line
- Max power consumption: 1,25 Watt

### **Power supply**

Keypad is not equipped with any internal battery so it needs power supply when connected to a PC. When it is connected to a printer it can get power supply directly from printer through serial cable (this feature is available for printers producted after 1st January 1997).

## **Features**

- 1. Storage of labels for printer. Each label is stored with a user-programmed name. From PC it's possible to upload all stored labels
- 2. Transmission to printer of stored labels: the label to be transmitted can be chosen by scrolling the list of the names of all labels, by inputing label's name or by inputing label's index
- 3. Possibility to save into Keypad a table showing which layouts are stored into printer memory; each printer layout can be recalled and activated directly by Keypad. Each layout is stored into Keypad table with a user-programmable name. For each layout it's possible to tell how many variable fields will compose it, their order and what type they are (numeric, alphanumeric or logos). Each variable field into layout has a user-programmable name
- 4. Activation and printing of a layout taken from printer memory; input of its variable fields or logos and setting of the batch print number. The layout to be activated can be chosen by scrolling all names into the table of Keypad memory (user will have to keep upgraded the equivalence between layouts stored into printer memory and table stored into Keypad memory)
- 5. PRINT key: with it you can print again the last printed label and input the number of copies you want
- 6. MENU key: with it you can set some general working parameter (language, serial lines, …)
- 7. Special working mode "PIPE". All characters coming from serial port connected to PC are sent to the serial port connected to printer
- 8. Special working mode "MACRO interpreter". In this mode Keypad is able to receive records coming from serial devices (i.e. scales, PLC, counters, ecc…), decode them, extract data and send them to the printer as variable fields

## **Function Keys**

- **F1** With it you can choose what it's going to be programmed: table for activation and printing of layouts stored into printer memory, complete labels or database
- **F2** With it you can activate a layout from those into printer memory. After having activated it, you'll be able to input manually the variable fields or the index of logo to be printed on label
- **F3** With it you can choose which label (stored completely into Keypad) must be sent to the printer; label can be chosen by scrolling names on display or by inputing its progressive index
- **F4** Selection of special working mode "PIPE"
- **F5** Special working mode "MACRO Interpreter" On/Off
- **F6** Not used
- **F7** Setting of some special parameters (ribbon saver) for FH-I models (Intermittent Film Kit)
- **F8** Setting of some special parameters for FH-C models (Continuous Film Kit)
- **F9** Setting of some general parameters for all models
- **F10** With it you can:
	- interrogate printer and show on display some its working parameters
	- restart printer
	- reset printer
	- reset and factory set printer
	- input manually a text to send to the printer
- **MENU** 1. Setup of language and of serial ports parameters 2. Only for text inputs: it changes from alphanumeric to numeric mode
- **PRINT** With it you can input the number of batch copies to print
- **SHIFT** It changes UPPERCASE / lowercase during data input
- **ESC** Escape key: to abort operation
- **ENTER** Enter key: to confirm operation
- **BKSP** Backspace key: to erase character on the left of cursor
	- **Example 3** Upwards scrolling
		- Downwards scrolling

## **UPPERCASE alphanumeric keys**

The next table shows UPPERCASE characters shown on display during alphanumeric data input, in function to the number of pressures of the same key.

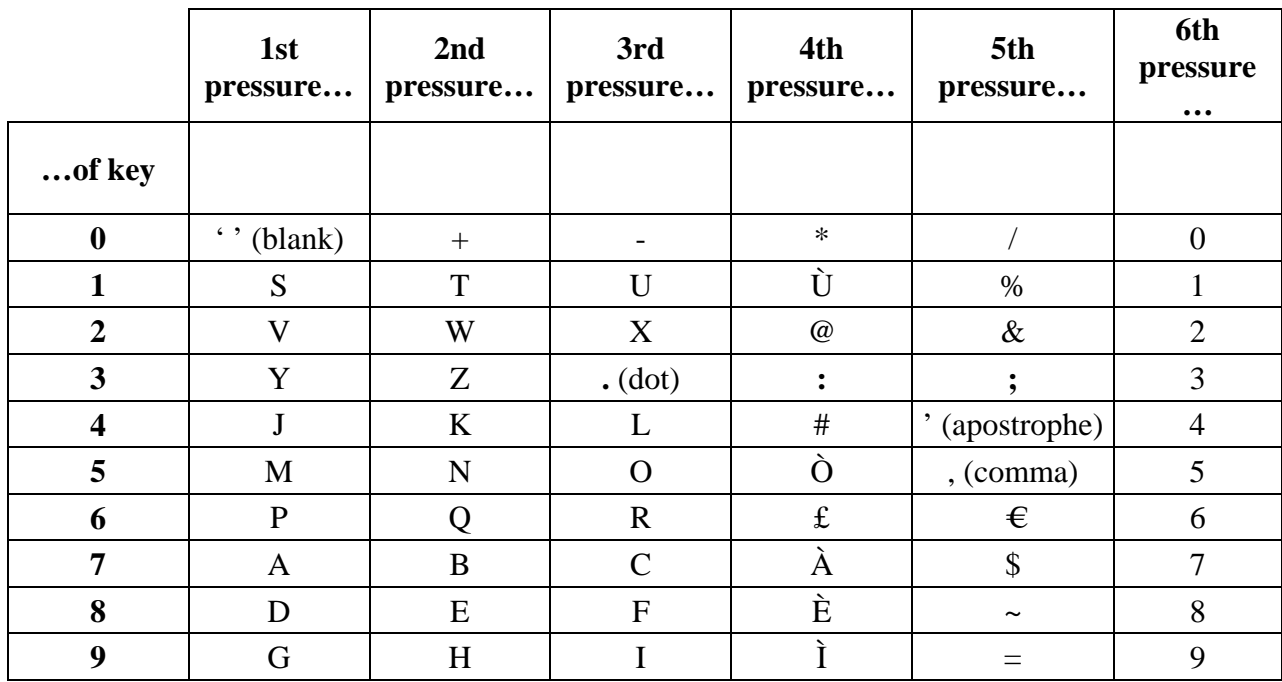

## **Lowercase alphanumeric keys**

The next table shows UPPERCASE characters shown on display during alphanumeric data input, in function to the number of pressures of the same key.

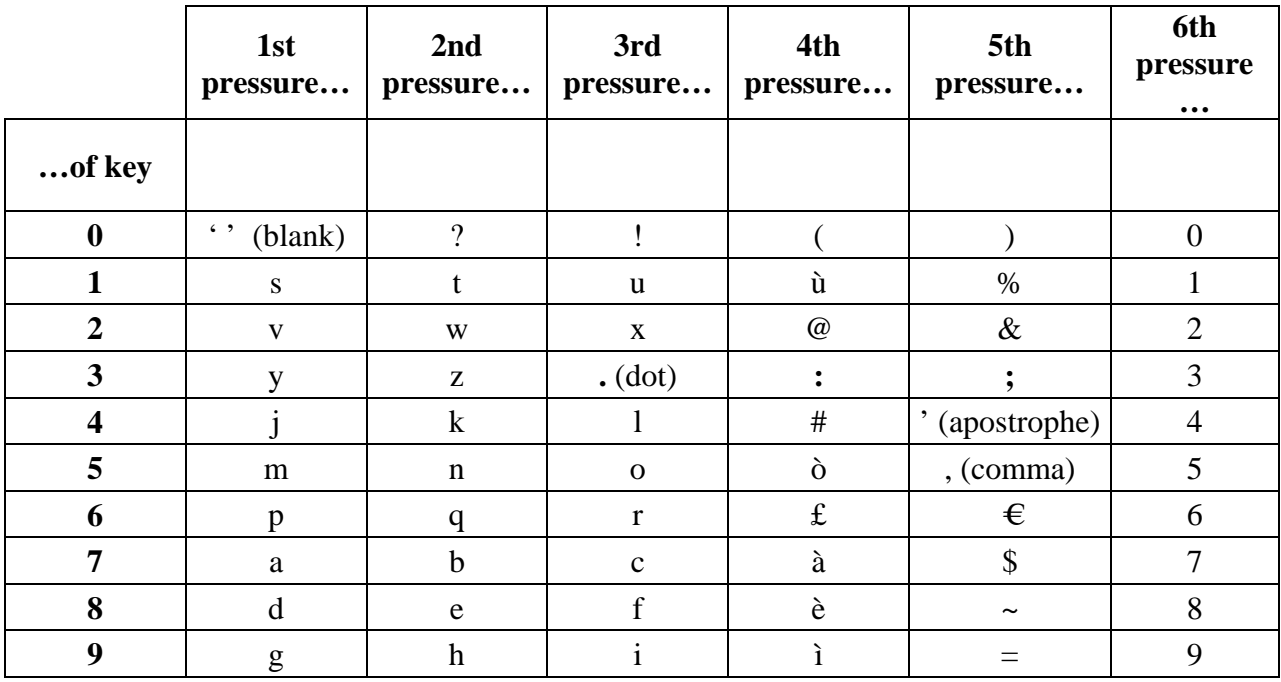

## **The feature for "Layouts recalling from printer" (F2 key)**

The "Layouts recalling" is a feature that makes possible to activate and print a layout stored into printer memory. This feature needs all label layouts already stored into printer memory.

Keypad will be useful to activate the desired layout between the ones stored into printer and, if necessary, it let you input printing data manually.

Commands to program "Layouts recalling" feature are grouped in **sequences**; each sequence is separated from the next one by a line containing two characters "\$\$"; at the end of the last sequence must be placed the terminator line " $\mathcal{S}$ !" (2 characters + 'new line').

"Layouts recalling" feature can be programmed by PC using ETIK software. For any information about ETIK refer to its user manual, downloadable from our site www.italora.it

Instead, if you already have a correct text file (i.e. called: *filename*) containing all required commands, you can follow this way to send it to Keypad:

1. Set up PC serial port parameters. You can do that opening a DOS session and using command "MODE COM*x baud,parity,data,stop*" , where:

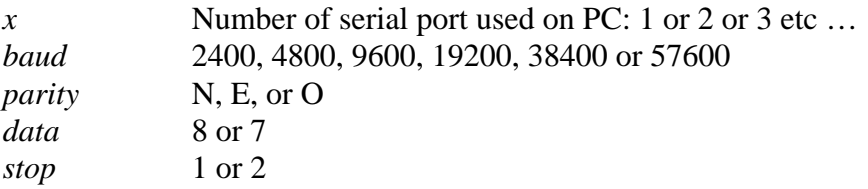

- 2. On Keypad press MENU key and select, for COM2, the same parameters of PC
- 3. On Keypad press F1 key and select the "Layouts recalling" receiving mode
- 4. Send text file from PC to Keypad using command "COPY *filename* COM*x*"

#### **Activation and printing of a layout already stored into printer memory**

If you want to print a layout already stored into printer (with or without variable fields) you must:

- 1. Select on Keypad the "Layouts recalling" feature pressing F2 key
- 2. Select, among all into the table, the desired layout using scrolling keys (up and down triangular arrows) e confirm the selection with ENTER key. Press ESC key to abort operation
- 3. Input, if needed, variable data and/or logo indexes to be activated
- 4. Input number of batch copies
- 5. Repeat steps from n° 3. Press ESC key to exit cycle

#### **Syntax of commands to program "Layouts recalling" feature**

#### **Layout describer**

This command combines a name to each layout; this name will be shown on display when you will enter the "Layouts recalling" mode.

This command must be the first one of each sequence. The command line must be terminated by 'NewLine' character (RETURN key of PC keyboard)

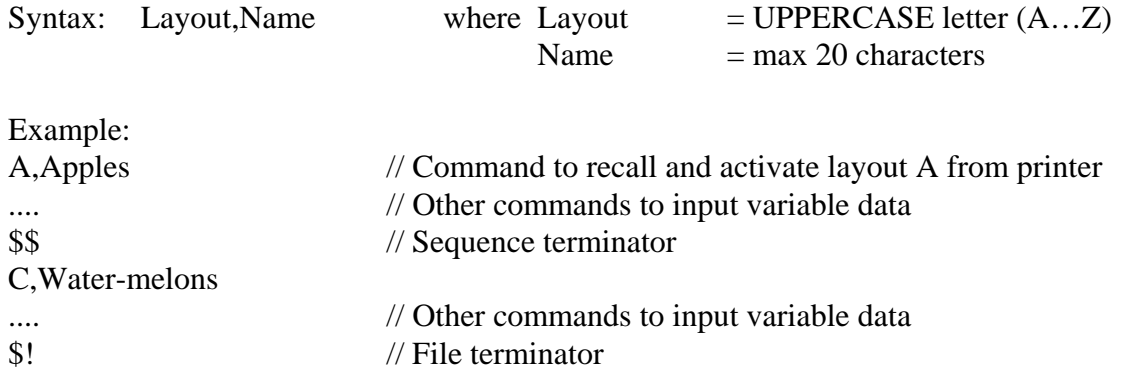

#### **Variable field data input**

With this command you'll be able to input manually (by Keypad's keyboard) all variable data belonging to layout just activated. You can combine a name to each variable field command: this name will be shown on display when you'll be asked for input. You can tell if variable field is numeric or alphanumeric.

––––––––––––––––––––––––––––––––––––––––––––––––––––––––––––––––––––––––––––––––––

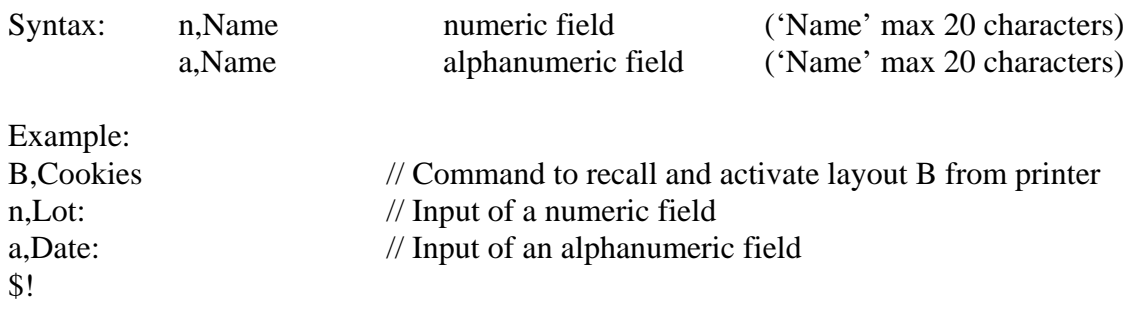

#### **Activation of a Logo stored into printer**

This command let you input the index of logo you want to print. Co-ordinates X and Y of logo into label are parametres of command. A name (max 20 characters) can be combined to logo: this name will be shown on display when you're asked for input.

––––––––––––––––––––––––––––––––––––––––––––––––––––––––––––––––––––––––––––––––––

Logo commands must precede variable fields commands into a sequence.

Logos must be stored into permanent memory of printer before using from Keypad the commands to recall them.

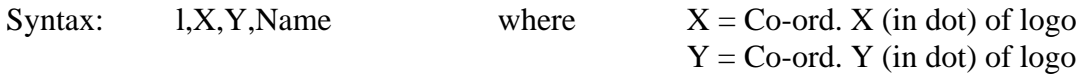

Example: A,Electric motore

l,20,35,Logo for motor // You'll be asked to input index of logo, taking it from those in printer permanent memory

n,Power (KW): n,RPM \$!

#### **Multiple outputs**

This command tells how many times the same variable field is sent to printer by Keypad. It's useful when the same data is repeated more times on the same label. In this case you type in once and Keypad sends more times the same data to printer.

––––––––––––––––––––––––––––––––––––––––––––––––––––––––––––––––––––––––––––––––––

This command takes effect only into the sequence in which it is.

If this command is omitted, each manual input will send one only variable fields to printer.

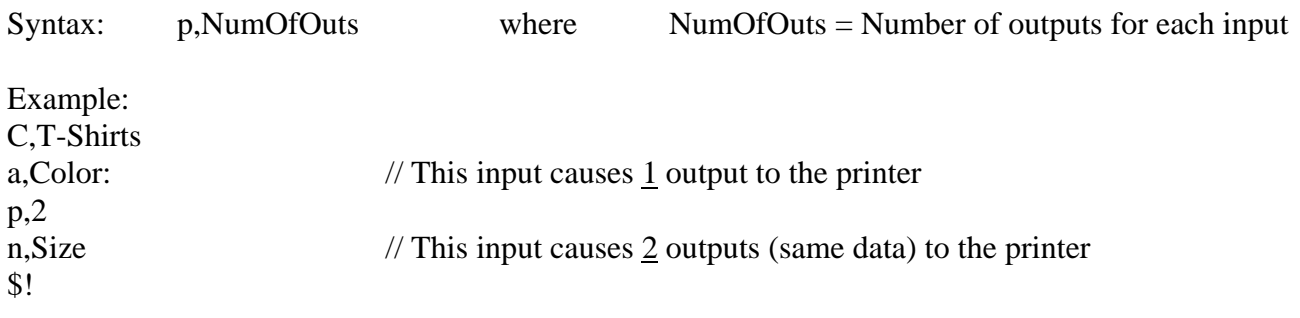

#### **Partial data input ( "Jump" )**

With this command it's possible to skip some data input in the iterations after the first loop; in particular after the input of all data fields during the first loop, you will be asked only for input of fields coming after the 'j' command.

––––––––––––––––––––––––––––––––––––––––––––––––––––––––––––––––––––––––––––––––––

Syntax: j Example: A,T-Shirts a,Color:

a,Model: j n,Size: \$!

In this example user will be asked for next inputs: Color, Model, Size, Batch copies, Size, Batch copies, Size, Batch copies, …, ESC will break the loop

- WARNING: Strings "\$\$" and "\$!" can be used <u>ONLY as terminators</u>: they must not be present inside of descriptions for variable fields, logos or layouts
- **WARNING:** Each time you program data for "Layouts recalling" into Keypad all existing data will be overwritten.

## **Complete layout storing (F3 key)**

Unlike the "Layout recalling" function, with which you need to store all label commands into printer, this function stores into Keypad all commands of labels.

You can choose the label to be sent to the printer by its name (max 20 characters) or index.

Each label is stored into Keypad with a well defined structure.

First line contains the name of label and its length is max 20 characters.

Then there are all commands to create objects to print on the label.

Last lines (after all commands for printer) are for commands so called "*special"*; these commands are processed by Keypad and they are no sent to the printer. In the next chapters we'll see all these commands in detail.

Each label is separated by the next one by line " $\$ " (2 characters + 'new line'); only last label is terminated by line " $\frac{1}{2}$ !"(2 characters + 'new line').

You can choose the label to be sent to the printer by scrolling all names with arrows, inputing its index or the first letters of its name. Transmission will begin after you'll have pressed ENTER key.

## **How to store a complete label into Keypad**

Keypad can be programmed easily using a PC and software ETIK. With this software labels can be created and sent directly to Keypad. You can download ETIK manual from our site www.italora.it

On the contrary, if you have listed manually all the commands of labels into a text file (for instance called *filename*), you can send it to Keypad in this way:

1. Set PC serial port. To do that open a DOS prompt window and use command "MODE COM*x baud,parity,data,stop*" , dove:

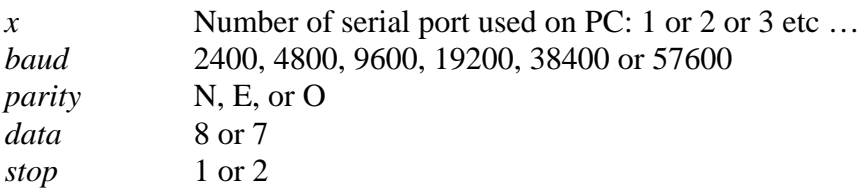

- 2. On Keypad press MENU key and set COM2 serial parameters equal to PC
- 3. On Keypad press F1 key, select "Complete labels" and press ENTER
- 4. On PC send file from DOS window using command "COPY *filename* COM*x*"
- 5. Keypad will show a message when transmission ends

#### **How to print a label stored into Keypad**

Printing a label read from Keypad is very easy.

- 1. Press F3 key to see the list of all labels into memory
- 2. Select label you want to print in one of these ways:
	- a. Scroll keys (triangular arrows up/down) to move selection step by step into the names of labels. Press ENTER key to send selected label to printer or ESC key to exit
	- b. Numeric keys to input the index of label to be printed. Press ENTER key to send selected label to printer or ESC key to exit
	- c. SHIFT key to input a filter on labels name. ENTER key will show only labels whose name starts like filter. Now to select label you can repeat steps *a* or *b* or, if you want to set a different filter, press SHIFT key again. Press ENTER key to send selected label to printer or ESC key to exit
- d. If existing, input variable data and/or logo index as requested by Keypad display
- e. Input batch copies number
- f. Wait for the end of transmission

#### **Special labels commands**

#### **Variable data input**

This command let you input manually a text and sends it to printer using the syntax of variable fields; on display, during input, 'Description' will be shown.

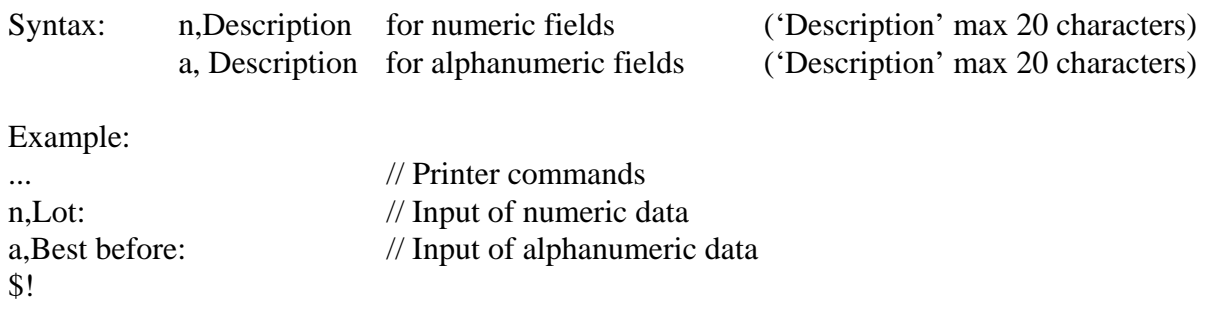

#### **Recalling of a Logo stored into printer memory**

This command let you input manually the index of logo you want to print. Logo will be placed on the label to the co-ordinates X and Y written into parameters of command; 'Description' (max 20) characters) will be shown during input.

––––––––––––––––––––––––––––––––––––––––––––––––––––––––––––––––––––––––––––––––––

Logos must be stored into printer permanent memory before using with Keypad this command. Index of the first logo stored into printer is 1.

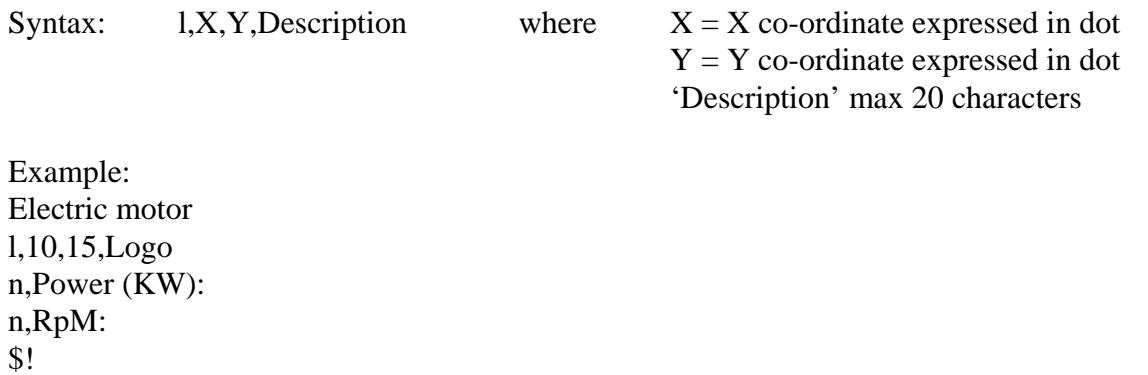

#### **Jump into another label**

This command jumps into another label. First command of new label is sent to printer as soon this command is executed. At the end of transmission of new label, control is passed back to the first one starting from the line immediately after this command.

––––––––––––––––––––––––––––––––––––––––––––––––––––––––––––––––––––––––––––––––––

Syntax: s, New\_Label (Index of first label is 1)

Example:

T-shirts // Label name a, Color: // Alphanumeric data input s,12 // Jump to label  $n^{\circ}$  12 and its transmission to the printer n,Size // Numeric data input \$!

#### **Variable fields read from a database**

You can read fields from a database (stored into Keypad) using two different commands. The first one let you input manually the index of record from which you want to read data. The second one makes you able to scroll database records, so that you can choose the one you want. Index of the first record of database is 1. Similarly first field of each record has index 1.

––––––––––––––––––––––––––––––––––––––––––––––––––––––––––––––––––––––––––––––––––

#### **1: Manual input of record index**

This command reads fields from a database stored into Keypad and sends them to the printer as variable fields. 'Description' is shown on display; index of record to be read must be input manually. Fields to be used are indicated as parametres (Field1, Field2, ..., FieldN) and will be sent to printer as variable fields. The order of variable fields is the same of fields into command.

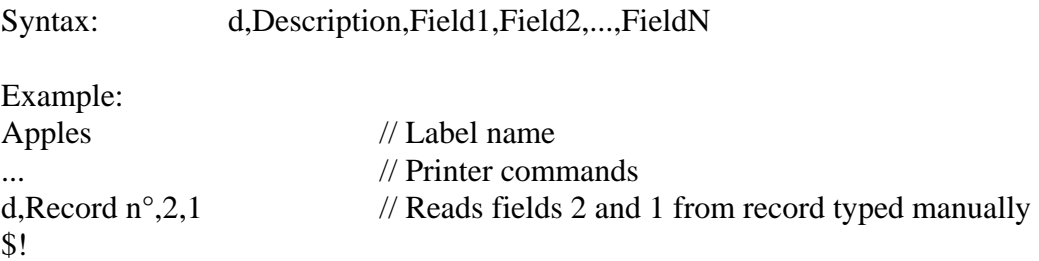

#### **2: Scrolling of records of database**

'Start' is the index of record from which to begin scrolling; 'Description' is shown on display. With UP and DOWN arrows you can move inside database. When desired record is reached, confirm with ENTER key. Fields 1, ... N of record will be read and sent to printer as variable fields.

––––––––––––––––––––––––––––––––––––––––––––––––––––––––––––––––––––––––––––––––––

Syntax: D,Description,Start,Field1,Field2,...,FieldN

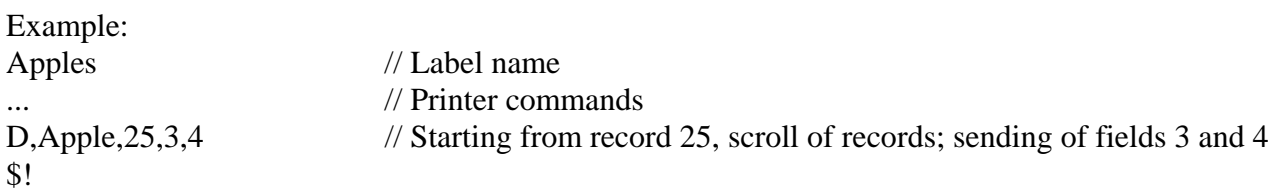

#### **Multiple outputs**

This command programs how many times Keypad sends the same variable data to printer. It's useful when the same data is repeated more times on the same label.

If you program a value greater than 1, suppose 3, each manual input will produce 3 identical variable fields.

This command takes effect only into the label it's contained into.

Default value (if command is omitted) is 1.

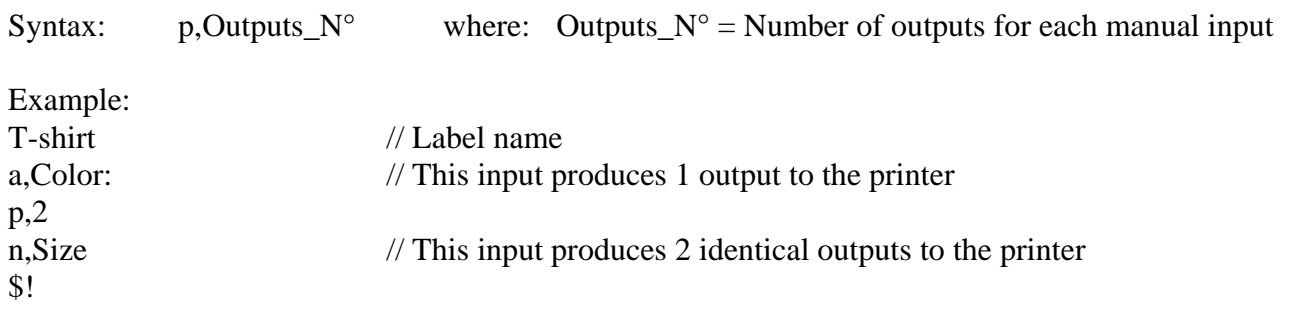

#### **Input of a variable data with a default value**

This command let you input by keyboard variable data belonging to last sent layout; on display, during input, you'll see both 'Description' (of field) and 'Default data' strings. If you press ENTER key without writing anything the 'Default data' will be sent as variable field to printer. On the contrary, if you press any numeric key, the default field will be replaced by your input. New input will be stored and shown the next time.

––––––––––––––––––––––––––––––––––––––––––––––––––––––––––––––––––––––––––––––––––

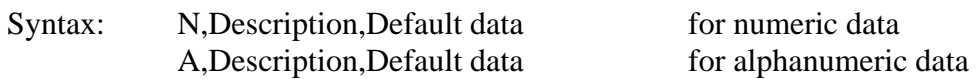

- **WARNING:** Strings "\$\$" and "\$!" can be used ONLY as terminators: they must not be present inside of descriptions for variable fields, logos or layouts
- **WARNING:** Each time you program data for "Complete labels" into Keypad all existing data will be overwritten.

## **Upload (from a PC) of labels stored into Keypad**

By a PC it's possible to read all commands of labels stored into Keypad. Follow next steps:

- 1. Connect PC to serial port COM2 of Keypad, using the proper cable and adapter
- 2. Run a terminal program on PC (such as 'Hyperterminal'), and set the same serial parameters of Keypad COM2
- 3. When PC terminal is ready to receive data, press F3 key on Keypad: you'll see labels stored into memory. Now press F10 key; commands of labels will be sent to PC

## **Special working mode "PIPE" (key F4)**

Keypad can work in a special mode called "PIPE".

This mode allows Keypad to be connected at the same time to PC and printer. All data coming from PC are repeated to printer by Keypad.

This mode could be useful if you have to connect PC to printer but you don't have a correct cable.

If inside incoming data from PC there is a proper command, Keypad will recall a stored label and will send it to printer.

Special command must begin at the very beginning of a new line and must have next syntax:

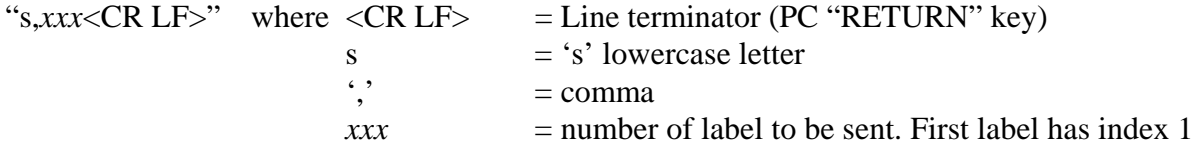

When Keypad receives this command it stops receiving data from PC and starts sending label indicated into command parameter (xxx) to printer. When sending of label ends, Keypad will continue receiving data from PC and

To enter this mode you have to press F4 key when display shows "Ready"

## **"Macro interpreter" mode (key F5)**

#### **General features**

"Macro interpreter" mode is useful to decode any data string (record) coming from a serial device, such as a scale, a PLC or a counter.

Keypad will extract, from incoming record, data to send to printer in variable fields format. Label layouts for printing must already be stored into printer.

Follow next steps to use "Macro interpreter" mode:

- Store label layouts into printer; you can do that using ETIK on PC
- Connect printer to Keypad by its serial port COM1
- Connect PC to Keypad COM2 port and program "Macro interpreter" commands. After last received command, Keypad will start automatically "Macro interpreter" mode; you'll see message "MACRO" on status bar on the bottom of display
- Press F5 key to enable/disable "Macro interpreter" mode
- Connect Keypad to device sending data using Keypad serial port COM2
- Set (MENU key) Keypad COM2 with the same serial parameters of device

Incoming records can contain some additional informations, besides to data to be printed. Additional info can concern which layout must be activated on printer and how many copies of the same label must be printed.

Incoming records can be detected according to their dimension (number of bytes which they are composed of) or to their terminator character (ASCII code of their last character).

In case of fixed length records, printer will start decoding after the programmed number of bytes has come.

In case of fixed terminator record, printer will start decoding after having received the programmed terminator character. In this case the dimension of records could change, but it's necessary they all are always terminated by the same character.

#### **Syntax of commands to program "Macro interpreter" mode**

It's possible to control next parameters:

- 1. Protected serial protocol. When this function is enabled, only records starting and ending with proper characters will be accepted. All other records will be aborted
- 2. Type of record you want printer to decode: fixed length or fixed terminator character
- 3. For fixed length records, number of total characters; for fixed terminator records, ASCII code of the last character
- 4. Position (index), inside record, of layout to be activated on printer
- 5. Number of variable fields which each layout is composed by
- 6. For each field of each layout, position (index) of start / stop of the field
- 7. Position (index), inside record, of batch copies number information

Programming of "Macro" mode is done by "?59&..." command; it's composed by some switches, with which you can set all necessary parameters.

Complete syntax of "?59&…" command is explained here below.

#### **"Macro" mode: protected serial protocol**

#### **?59&0**, *Protection*, *Start*, *Stop*

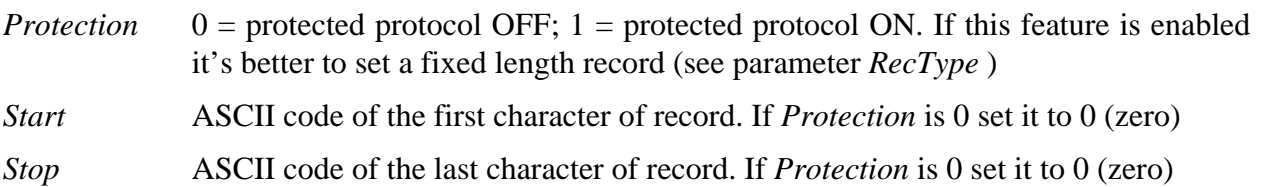

#### **"Macro" mode: variable fields of layout**

#### **?59&1**, *Layout*, *N\_Fields*, *Data*

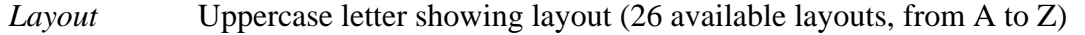

*N\_Fields* Number showing how many variable fields there are in *Layout*: max = 19

*Data* List of couples of numbers, separated by a comma, showing positions "start , stop" for each variable field inside record (see example below). Accepted values: 0..255

**"Macro" mode: record defining** 

*RecDim* (if *RecType* = 0) **?59&2**, *LayPos*, *ND\_Lay*, *RecType RecTerm* (if *RecType* = 1)

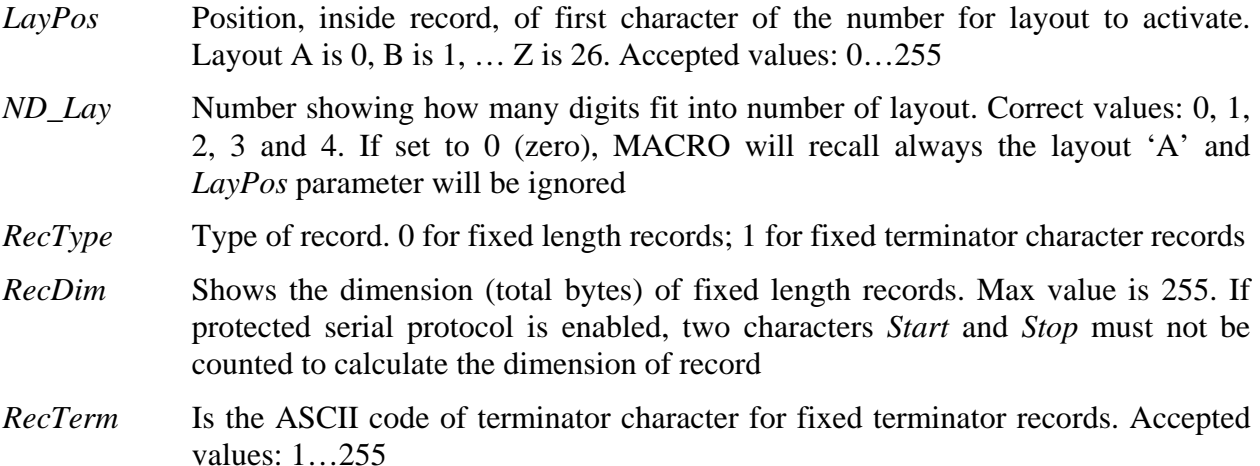

#### **"Macro" mode: filtering characters from incoming records**

#### **?59&3**, *DimSet*, *DataSet*

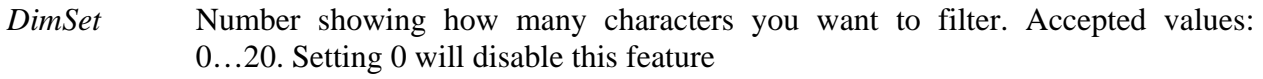

*DataSet* This field lists all characters to filter, written as a list. These characters, if received, will be ignored and won't fit into record

#### **"Macro" mode: batch copies read from record**

**?59&4**, *Pos\_Cop*, *NC\_Cop*

- *Pos\_Cop* Position of the 1<sup>st</sup> digit for number of copies. Correct values are: 0…255
- *NC\_Cop* Lenght in byte of field showing the number of copies. Correct values are: 0...4 If you program this field with 0, no batch print will be done and you will have only one label printed

#### **Sending "Macro interpreter" commands to Keypad**

Once you have written all commands ?59&… for "Macro interpreter" into a text file (named for example *filename*), you need to send it to Keypad. You can do that in this way:

1. Set PC serial port. To do that open a DOS prompt window and use command "MODE COM*x baud,parity,data,stop*" , dove:

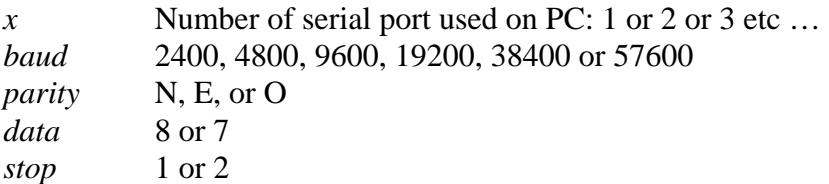

- 2. On Keypad press MENU key and set COM2 serial parameters equal to PC
- 3. On PC send file from DOS window using command "COPY *filename* COM*x*"
- 4. After having received last command, Keypad will enter automatically in "Macro" mode

#### **Example: programming of "Macro interpreter"**

Suppose:

- Layouts A (with 3 variable fields) and B (with 2 variable fields) are already programmed into printer memory
- Device sending data can use these two records, starting with character '#' (ASCII code 35) and ending with character '@' (ASCII code 64); their length is 19 bytes:

1) Record to activate A layout

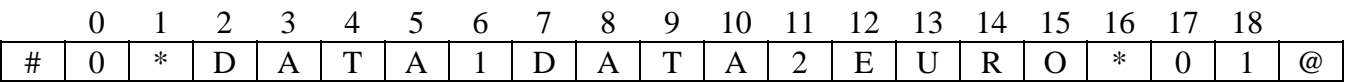

2) Record to activate B layout

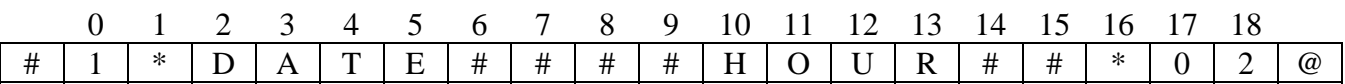

Commands to program "Macro" will be:  $(\frac{m}{k}$ ...\*/ = comments: do not write )

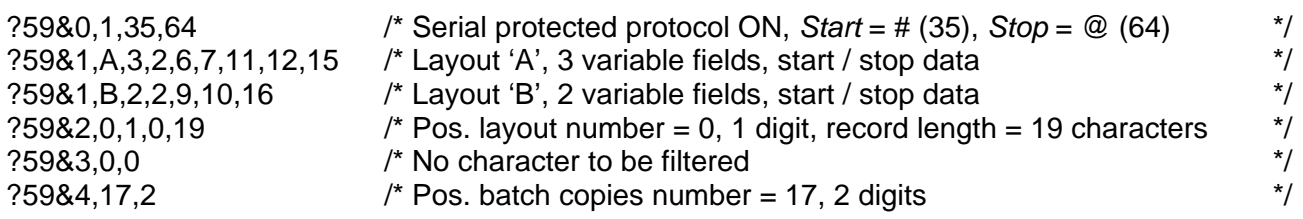

## **FHI "Smart ribbon saver" (F7 key)**

If you press F7 key when display is showing "Ready" you will enter settings for special parameters of FHI (Intermittent film kit).

With these parameters you can manage the ribbon saver mode: you can set it as 'standard' or 'smart'.

Before using this feature be sure Keypad COM1 is connected to FHI through the right serial cable.

#### **'Smart ribbon saver' activation**

Dopo la pressione del tasto F7 apparirà il seguente messaggio:

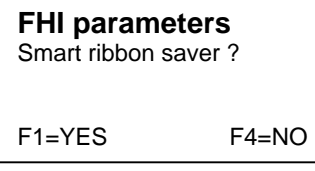

Press F1 if you want to enable the FHI 'smart ribbon saver' Press F4 if you want to disable the FHI 'smart ribbon saver' and to use the standard mode Press ESC to exit back to the main menu

#### **Setting for a new ribbon roll**

If you enabled the smart ribbon saver, you'll see next message:

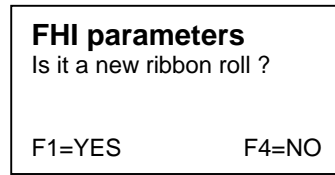

Press F1 to tell FHI the ribbon roll is new (default diameter  $= 32$  mm) Press F4 to set manually the diameter Press ESC to exit back to the main menu

#### **Manual setting of roll diameter**

If you pressed F4 key, you'll see this message:

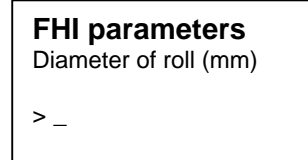

You can now input manually (using numeric keys) the diameter of ribbon roll (in millimeters). Confirm your input with ENTER key, or press ESC to exit back to the main menu.

After this setting you'll go back to main menu.

## **Setting of FHC parameters (F8 key)**

If you press F8 key when display is showing "Ready" you will enter settings for next special parameters of FHC (Continuous film kit):

- Printing intensity
- Automatic printing each X millimeters covered by the film
- Delay (in msec) between printhead descent and begin of printing
- Delay (in mm covered by film) between black mark and printhead descent
- Automatic system stop when batch copies end
- Enabling of frontal photocell for ribbon detecting
- Start print signal: on/off, minimum activation time (msec), direct printing without printing queue, logical level
- End print signal: enabled during printing operations or 250 msec at the end of printing, logical level
- Alarm signal: logical level

For each parameter you'll be guided by display messages. For each parameter you'll see on display the last input value as default. Each manual input must be confirmed by ENTER key. Press ESC to exit back to the main menu

## **Setting of general parameters for all printers (F9 key)**

If you press F9 key when display is showing "Ready" you will enter settings for next general parameters for all printer models:

- Printing intensity
- Range of power for printhead (standard or reduced)
- Automatic application cycle (On / Off )
- Y gap of label
- Printing speed (mm / sec)
- Paper feed after printing (available only for "continuous paper" mode)
- Backfeed of paper before printing
- "Preprinted label" mode setting: on / off
- Change of transparence levels for label photosensor

For each parameter you'll be guided by display messages. For each parameter you'll see on display the last input value as default. Each manual input must be confirmed by ENTER key. Press ESC to exit back to the main menu

## **General reset**

When Keypad shows "Ready", it can be reset. You can do that by pressing at the same time two triangular arrows up and down. There will a message indicating reset has been done.

A general reset will cause:

- LANGUAGE ITALIAN • COM1 9600, N, 8, 1
- COM2 57600, N, 8, 1
- MACRO MODE DISABLED
- CONTRAST SENDING DISABLED
- LOGO SPLASH ENABLED

## **MENU key**

When Keypad shows "Ready", press MENU key to set next parameters:

- Language of messages: Italian, English, German, French, Spanish
- Serial parameters for ports COM1 and COM2:

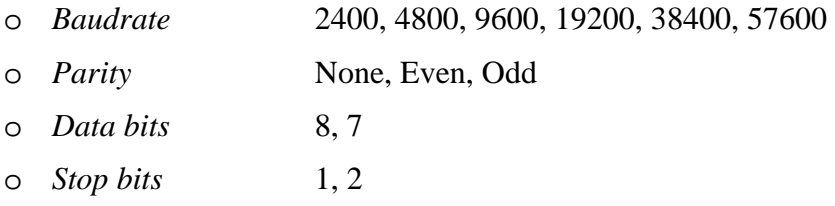

- Sending of contrast on / off. Contrast will be read from 'General parameters for all printers' and, if this feature is on, it will be sent to printer after having sent a label with F3 key. This feature let you activate always the same contrast value on printer, independently of the contrast value contained into label
- Italora logo shown at the boot: On / Off